# Configurazione di backup e ripristino sul router VPN CVR100W

## Obiettivo

Il backup di una configurazione di un determinato dispositivo viene eseguito per salvare le impostazioni correnti e implementarle dopo un aggiornamento. Le configurazioni e le impostazioni di backup possono essere ripristinate in qualsiasi momento. Questo articolo spiega come eseguire il backup e ripristinare la configurazione sul router VPN CVR100W.

#### Dispositivo applicabile

·CVR100W

#### Versione del software

•1.0.0.19

## Configurazione di backup/ripristino

#### Configurazione di backup

Passaggio 1. Accedere all'utility di configurazione Web e scegliere Amministrazione > Impostazioni backup/ripristino. Viene visualizzata la pagina Backup/Ripristino:

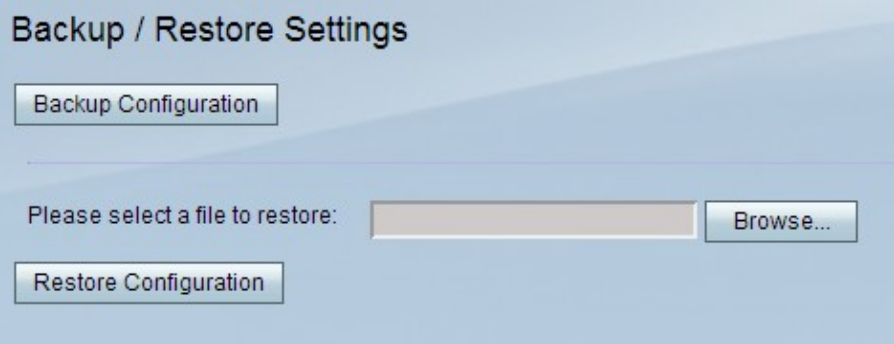

Passaggio 2. Per salvare tutte le impostazioni e la configurazione correnti sul dispositivo, fare clic su Backup configurazione.

Passaggio 3. Scegliere un percorso e salvare il file di configurazione del backup nel computer.

#### Ripristina configurazione

Passaggio 1. Accedere all'utility di configurazione Web e scegliere Amministrazione > Impostazioni backup/ripristino. Viene visualizzata la pagina Backup/Ripristino:

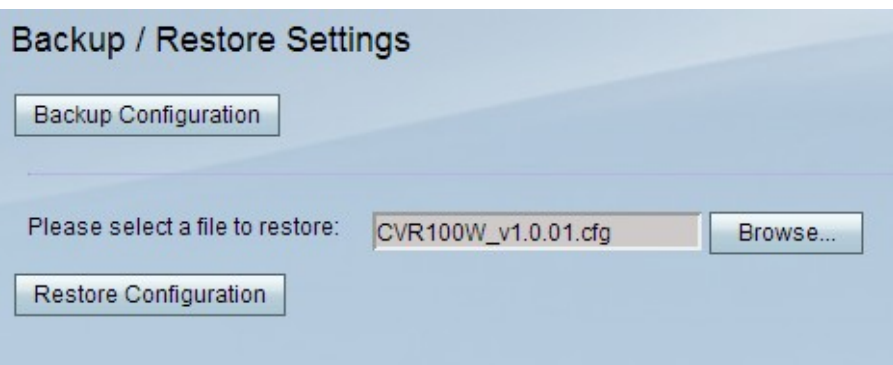

Passaggio 2. Fare clic su Sfoglia per trovare il file di configurazione nel computer da applicare al dispositivo.

Passaggio 3. Fare clic su Ripristina configurazione per avviare l'operazione di ripristino. Al termine dell'operazione, il file di configurazione specificato viene ripristinato sul router.

Nota: Dopo aver fatto clic su Ripristina configurazione, il router viene riavviato.